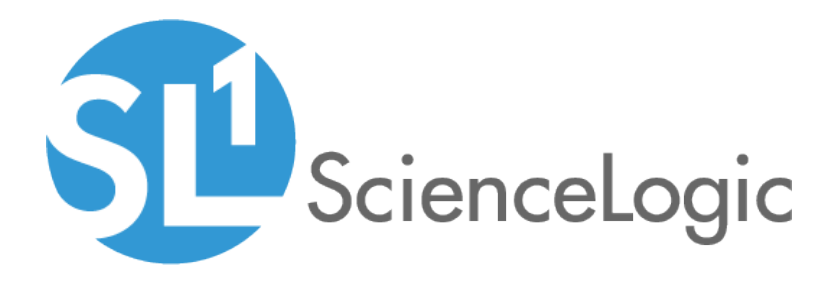

# Monitoring IBM WebSphere Application Servers

*IBM: WebSphere Application Server* PowerPack version 100

## Table of Contents

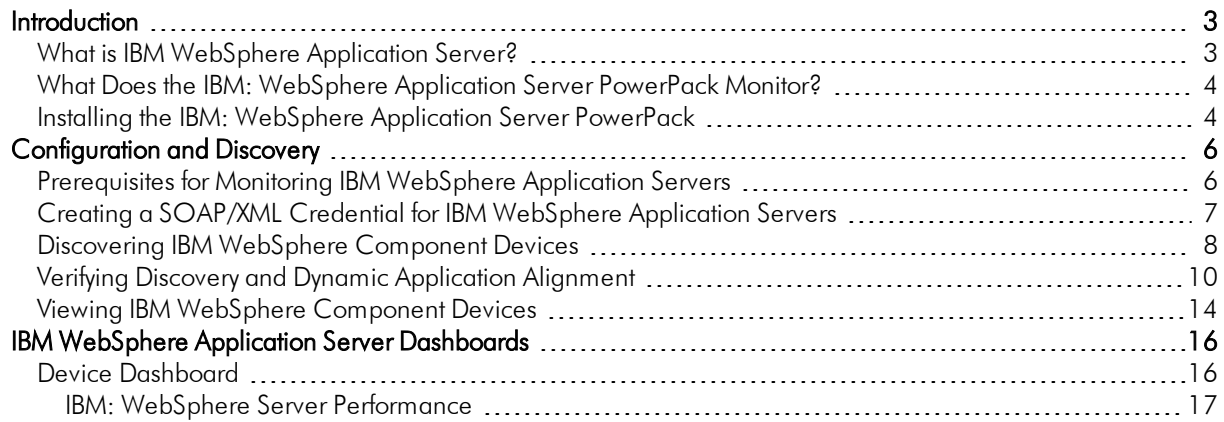

# **Chapter**

# **1**

## **Introduction**

#### <span id="page-2-0"></span>**Overview**

This manual describes how to monitor IBM WebSphere Application Servers with performance monitoring infrastructure (PMI) in SL1 using the *IBM: WebSphere Application Server* PowerPack.

The following sections provide an overview of IBM WebSphere Application Servers and the *IBM: WebSphere Application Server* PowerPack:

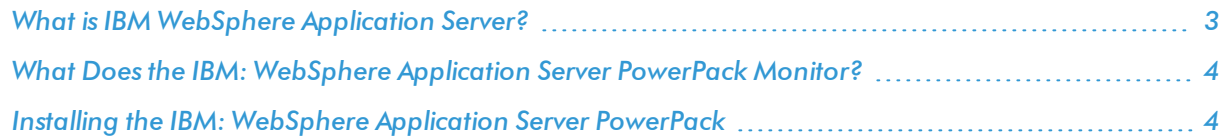

NOTE: ScienceLogic provides this documentation for the convenience of ScienceLogic customers. Some of the configuration information contained herein pertains to third-party vendor software that is subject to change without notice to ScienceLogic. ScienceLogic makes every attempt to maintain accurate technical information and cannot be held responsible for defects or changes in third-party vendor software. There is no written or implied guarantee that information contained herein will work for all third-party variants. See the End User License Agreement (EULA) for more information.

## <span id="page-2-1"></span>What is IBM WebSphere Application Server?

The IBM WebSphere Application Server is a Java server runtime environment for enterprise applications. WebSphere supports microservices and standards-based programming models.

### <span id="page-3-0"></span>What Does the IBM: WebSphere Application Server PowerPack Monitor?

To monitor IBM WebSphere Application Servers using SL1, you must install the *IBM: WebSphere Application Server* PowerPack. This PowerPack enables you to discover, model, and collect data about IBM WebSphere application servers.

The *IBM: WebSphere Application Server* PowerPack includes:

- Dynamic Applications to discover, model, and monitor performance metrics and collect configuration data for IBM WebSphere Application Servers
- Event Policies that are triggered when IBM WebSphere Application Servers meet certain status criteria
- An Example Credential that you can use to connect to IBM WebSphere Application Servers
- Run Book Actions and Run Book Automation policies for classifying the root device and aligning the "IBM: WebSphere System Stats" Dynamic Application to the WebSphere node agent
- <sup>l</sup> Device Classes for each of the IBM WebSphere components that the *IBM: WebSphere Application Server* PowerPack can monitor
- A Device Dashboard that you can use to view information about IBM WebSphere Application Server components

### <span id="page-3-1"></span>Installing the IBM: WebSphere Application Server PowerPack

Before completing the steps in this manual, you must import and install the latest version of the *IBM: WebSphere Application Server* PowerPack.

TIP: By default, installing a new version of a PowerPack overwrites all content from a previous version of that PowerPack that has already been installed on the target system. You can use the *Enable Selective PowerPack Field Protection* setting in the Behavior Settings page (System > Settings > Behavior) to prevent new PowerPacks from overwriting local changes for some commonly customized fields. (For more information, see the *System Administration* manual.)

To download and install a PowerPack:

- 1. Download the PowerPack from the [ScienceLogic](https://portal.sciencelogic.com/portal/powerpacks) Customer Portal.
- 2. Go to the PowerPack Manager page (System  $>$  Manage  $>$  PowerPacks).
- 3. In the PowerPack Manager page, click the [Actions] button, then select *Import PowerPack*.

4. The Import PowerPack dialog box appears:

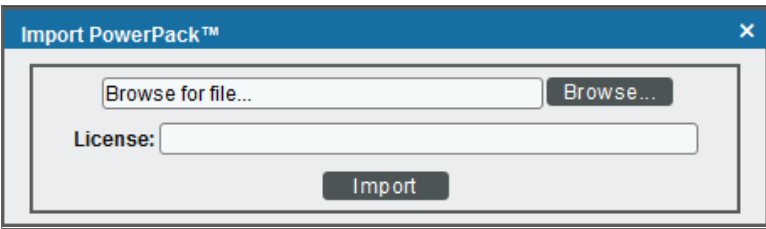

- 5. Click the [Browse] button and navigate to the PowerPack file.
- 6. When the PowerPack Installer modal appears, click the [Install] button to install the PowerPack.

NOTE: If you exit the PowerPack Installer modal without installing the imported PowerPack, the imported PowerPack will not appear in the PowerPack Manager page. However, the imported PowerPack will appear in the Imported PowerPacks modal. This page appears when you click the [Actions] menu and select *Install PowerPack*.

# **Chapter**

# **2**

## **Configuration and Discovery**

#### <span id="page-5-0"></span>**Overview**

The following sections describe how to configure and discover IBM WebSphere Application Servers for monitoring by SL1 using the *IBM: WebSphere Application Server* PowerPack:

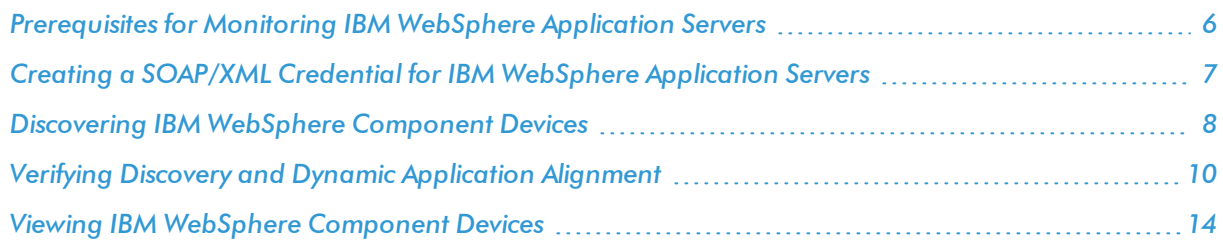

#### <span id="page-5-1"></span>Prerequisites for Monitoring IBM WebSphere Application **Servers**

To configure the SL1 system to monitor IBM WebSphere Application Servers using the *IBM: WebSphere Application Server* PowerPack, you must first set up the following:

**Performance Monitoring Architecture (PMI)**. PMI is the monitoring structure for the WebSphere Application Server. The performance data provided by the WebSphere PMI helps to monitor and tune the application server performance. To set up PMI, follow the steps here: [https://www.ibm.com/support/knowledgecenter/en/SSEQTP\\_](https://www.ibm.com/support/knowledgecenter/en/SSEQTP_8.5.5/com.ibm.websphere.base.iseries.doc/ae/tprf_pmi_encoll.html) [8.5.5/com.ibm.websphere.base.doc/ae/tprf\\_pmi\\_encoll.html](https://www.ibm.com/support/knowledgecenter/en/SSEQTP_8.5.5/com.ibm.websphere.base.iseries.doc/ae/tprf_pmi_encoll.html)

NOTE: When configuring PMI, it is recommended that you set the status to "All" for each of the application servers you want to monitor.

NOTE: If PMI is disabled on any server, SL1 will continue to show statistics on that server. If the user does not want to see the statistics on the server on which PMI was disabled, they can recursively disable them. SL1 will eventually move that server to *Vanished Devices* and purge it based on the settings that the user has chosen.

**PerfServlet**. ScienceLogic will use the WebSphere credential that you create to access PMI output through the PerfServlet appication. To install PerfServlet, follow the steps here: [https://www.ibm.com/support/knowledgecenter/en/SSEQTP\\_](https://www.ibm.com/support/knowledgecenter/en/SSEQTP_8.5.5/com.ibm.websphere.base.iseries.doc/ae/tprf_devprfservlet.html) [8.5.5/com.ibm.websphere.base.doc/ae/tprf\\_devprfservlet.html](https://www.ibm.com/support/knowledgecenter/en/SSEQTP_8.5.5/com.ibm.websphere.base.iseries.doc/ae/tprf_devprfservlet.html)

- <sup>o</sup> After installing, ensure that PerfServlet is mapped to all the WebSphere application servers that you want to monitor
- <sup>o</sup> To configure the WebSphere credential and access the PerfServlet application, you will need the hostname, default http(s) transport port, and credentials.

#### <span id="page-6-0"></span>Creating a SOAP/XML Credential for IBM WebSphere **Application Servers**

To configure SL1 to monitor IBM WebSphere Application Servers, you must first create a SOAP/XML credential. This credential allows the Dynamic Applications in the *IBM: WebSphere Application Server* PowerPack to connect with an IBM WebSphere Application Server.

The PowerPack includes an example SOAP/XML credential that you can edit for your own use.

To configure a SOAP/XML credential to access an IBM WebSphere Application Server:

- 1. Go to the **Credential Management** page (System > Manage > Credentials).
- 2. Locate the IBM: WebSphere Example credential, then click its wrench icon ( $\bullet$ ). The Edit SOAP/XML Credential modal page appears:

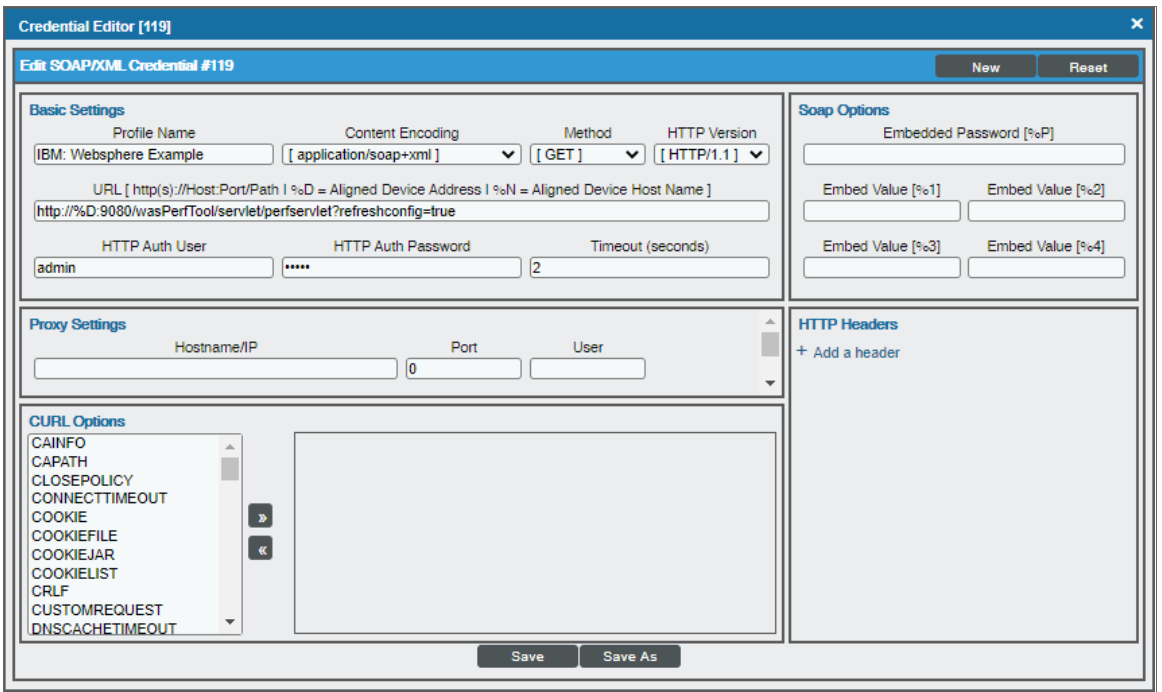

- 3. Complete the following fields:
	- **Profile Name**. Type a name for the IBM WebSphere credential.
	- **.** URL. The default value in this field is "http (s)://%D:<port>/wasPerfTool/servlet/perfservlet?refreshconfig=true" where %D is the hostname. The port number is determined from the information provided when setting up the PerfServlet.
	- **HTTP Auth User**. Type the username for a user with access to the PerfServlet application.
	- **HTTP Auth Password**. Type the password for the PerfServlet account username.
- <span id="page-7-0"></span>4. Click the [Save As] button.

#### Discovering IBM WebSphere Component Devices

To discover an IBM WebSphere Application Server:

- 1. Go to the Discovery Control Panel page (System > Manage > Discovery).
- 2. In the Discovery Control Panel, click the [Create] button. The Discovery Session Editor page appears.

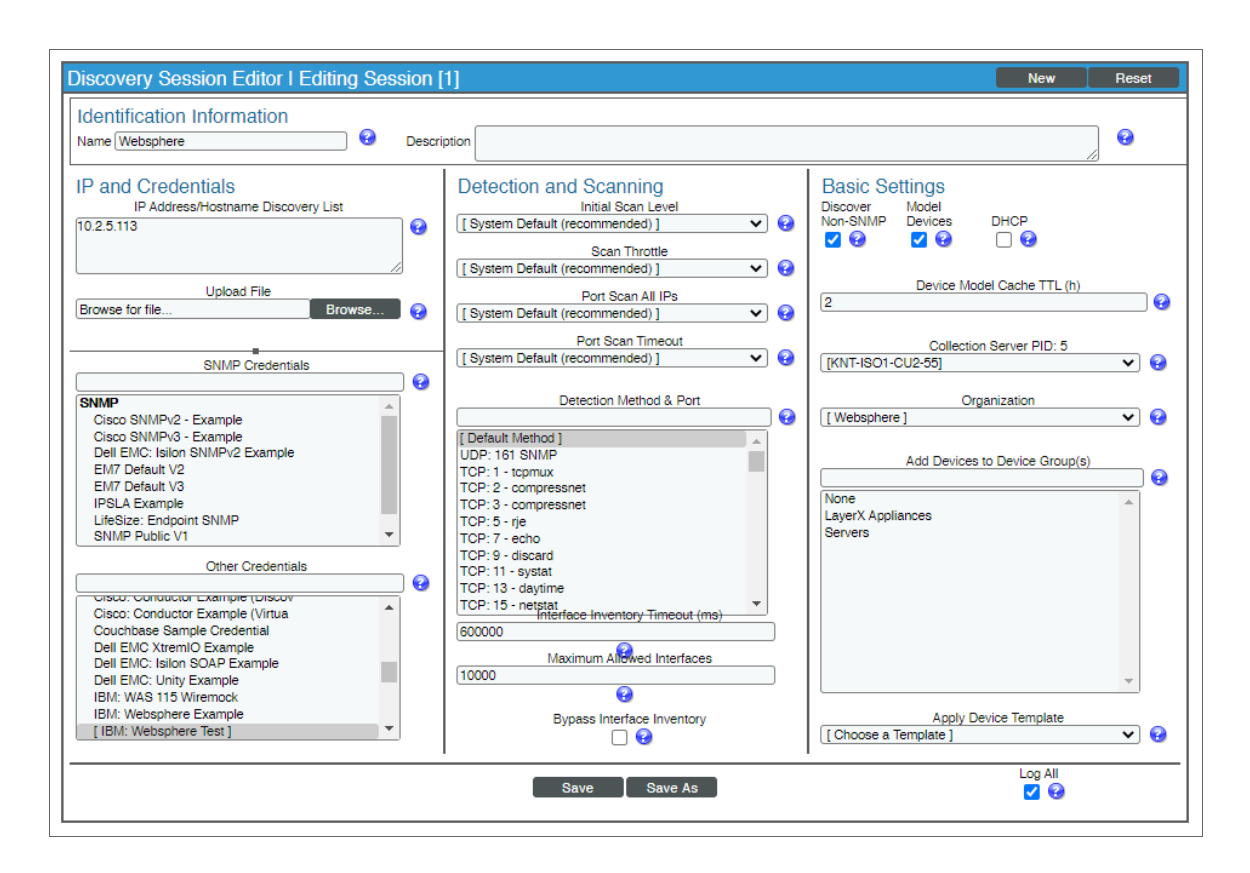

- 3. In the Discovery Session Editor page, complete the following fields:
	- **Name**. Type a name for the discovery session.
	- IP Address/Hostname Discovery List. Type the IP address for the WebSphere Application Server.
	- **Other Credentials**. Select the SOAP/XML credential you created for the WebSphere Application Server.
	- **Discover Non-SNMP**. Select this checkbox.
	- **Model Devices**. Select this checkbox.
- 4. Optionally, you can enter values in the other fields on this page. For more information about the other fields on this page, see the *Discovery & Credentials* manual.
- 5. Click the [Save] button to save the discovery session and then close the Discovery Session Editor window.
- 6. The discovery session you created appears at the top of the Discovery Control Panel page. Click its lightning-bolt icon  $(\mathbb{R}^n)$  to run the discovery session.
- 7. The Discovery Session window appears. When the cluster root device(s) are discovered, click the device icon  $(\blacksquare)$  to view the **Device Properties** page for each device.

### <span id="page-9-0"></span>Verifying Discovery and Dynamic Application Alignment

During discovery, SL1 will discover the root device, then the WebSphere Node which will in turn discover the server. All applicable Dynamic Applications will be aligned to each component:

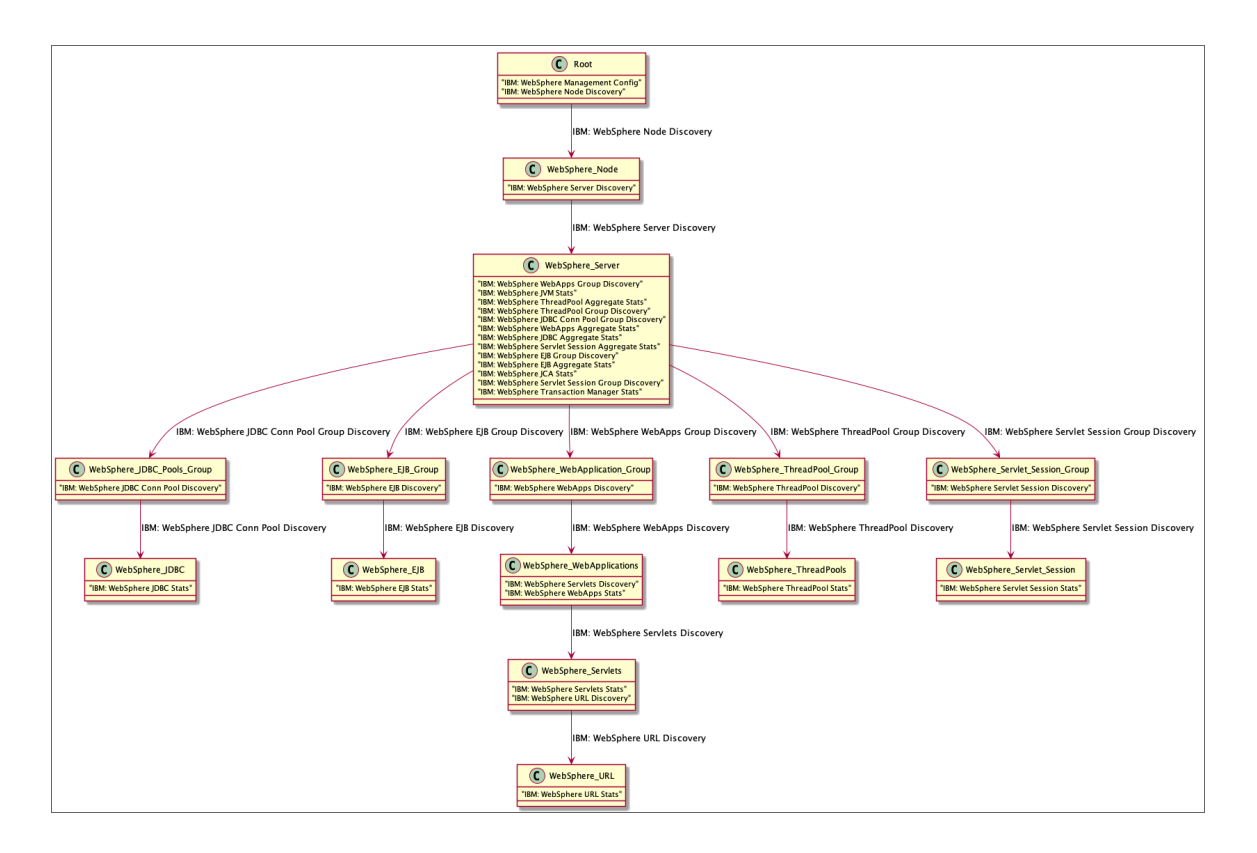

To verify that SL1 has automatically aligned the correct Dynamic Applications during discovery:

- 1. After the discovery session has completed, go to the Device Manager (Registry > Devices > Device Manager) page and find the device(s) you discovered. When you have located the device in the Device Manager, click on its edit icon  $\binom{d}{b}$ .
- 2. In the Device Properties page, click the [Collections] tab.
- 3. All applicable Dynamic Applications for the WebSphere devices are automatically aligned during discovery.

NOTE: It can take several minutes after the discovery session has completed for Dynamic Applications to appear in the Dynamic Application Collections page.

You should see the following Dynamic Applications aligned to the WebSphere Management Device:

- IBM: WebSphere Management Config
- IBM: WebSphere Node Discovery

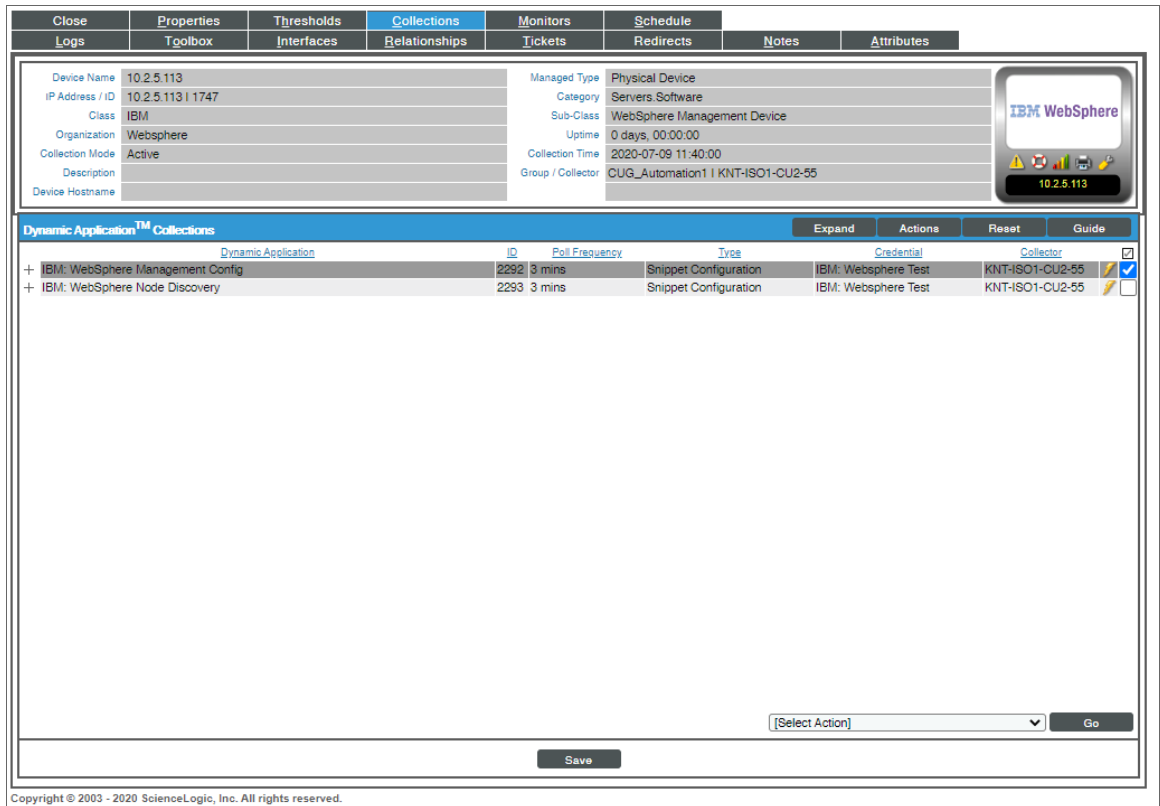

You should see the following Dynamic Application aligned to the WebSphere node:

• IBM: WebSphere Server Discovery

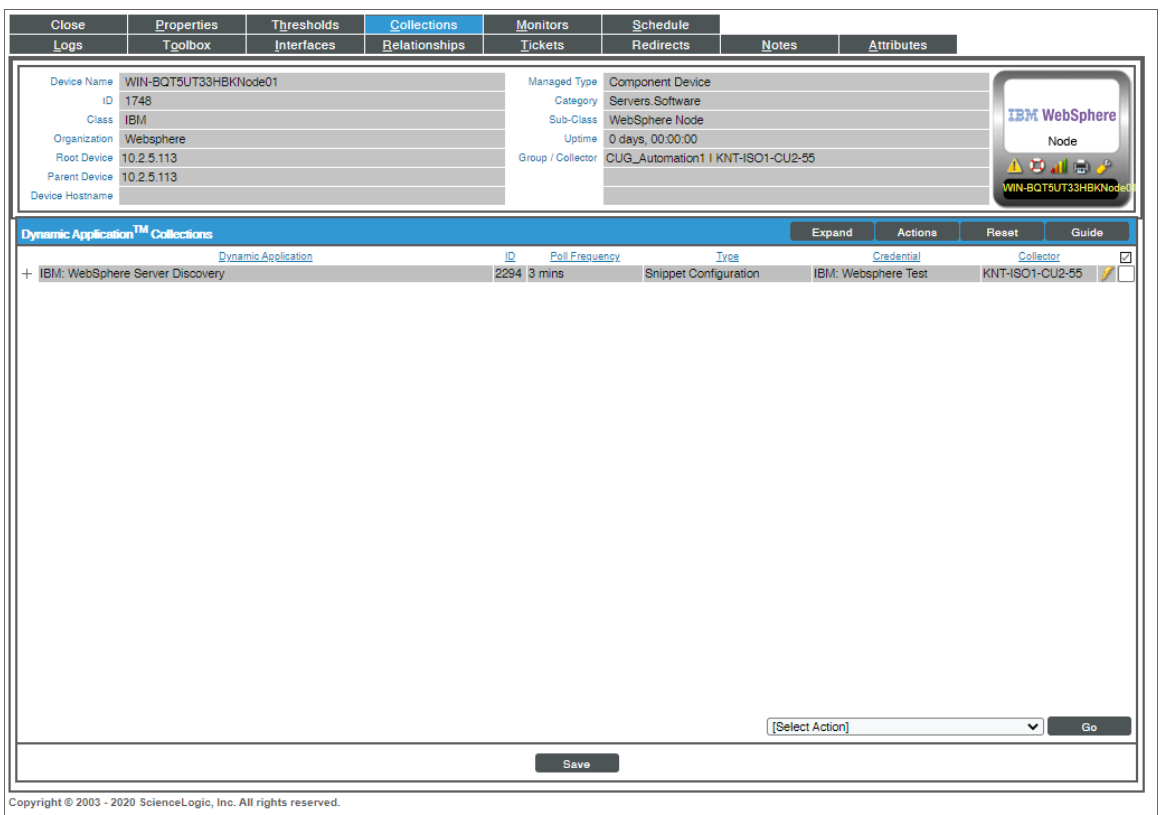

For all other server types, you should see the following Dynamic Application aligned to the WebSphere server:

- IBM: WebSphere EJB Aggregate Stats
- IBM: WebSphere EJB Group Discovery
- IBM: WebSphere JCA Stats
- IBM: WebSphere JDBC Aggregate Stats
- IBM: WebSphere JDBC Conn Pool Group Discovery
- IBM: WebSphere JVM Stats
- IBM: WebSphere Servlet Session Aggregate Stats
- IBM: WebSphere Servlet Session Group Discovery
- IBM: WebSphere System Stats
- IBM: WebSphere ThreadPool Aggregate Stats
- IBM: WebSphere ThreadPool Group Discovery
- IBM: WebSphere Transaction Manager Stats
- IBM: WebSphere WebApps Aggregate Stats
- IBM: WebSphere WebApps Group Discovery

NOTE: The "IBM: WebSphere System Stats" Dynamic Application will only align to servers of type "nodeagent" on managed nodes to collect data. If you have a system that does not have a "nodeagent" server, you will have to manually align the "IBM: WebSphere System Stats" Dynamic Application.

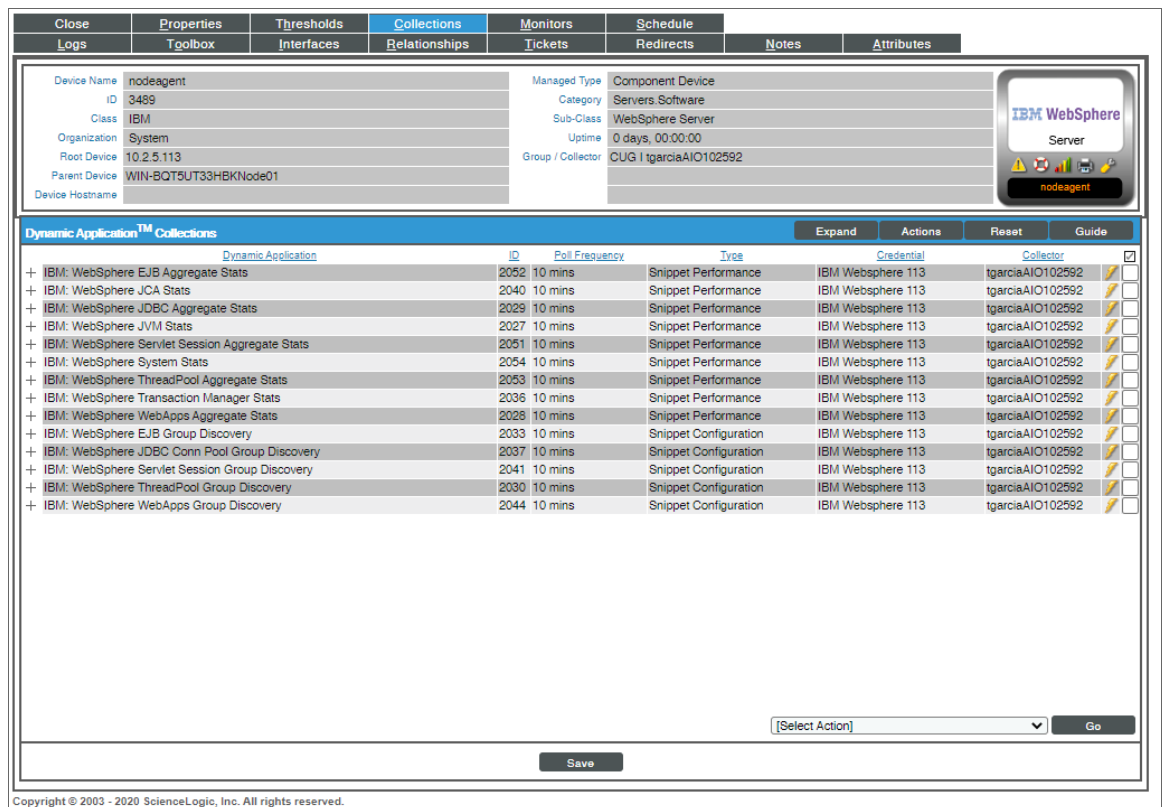

### <span id="page-13-0"></span>Viewing IBM WebSphere Component Devices

In addition to the Device Manager page (Registry > Devices > Device Manager), you can view the IBM WebSphere Application Server and all associated component devices in the following places in the user interface:

- The Device View modal page (click the bar-graph icon  $[\![\cdot]\!]$  for a device, then click the Topology tab) displays a map of a particular device and all of the devices with which it has parent-child relationships. Double-clicking any of the devices listed reloads the page to make the selected device the primary device:

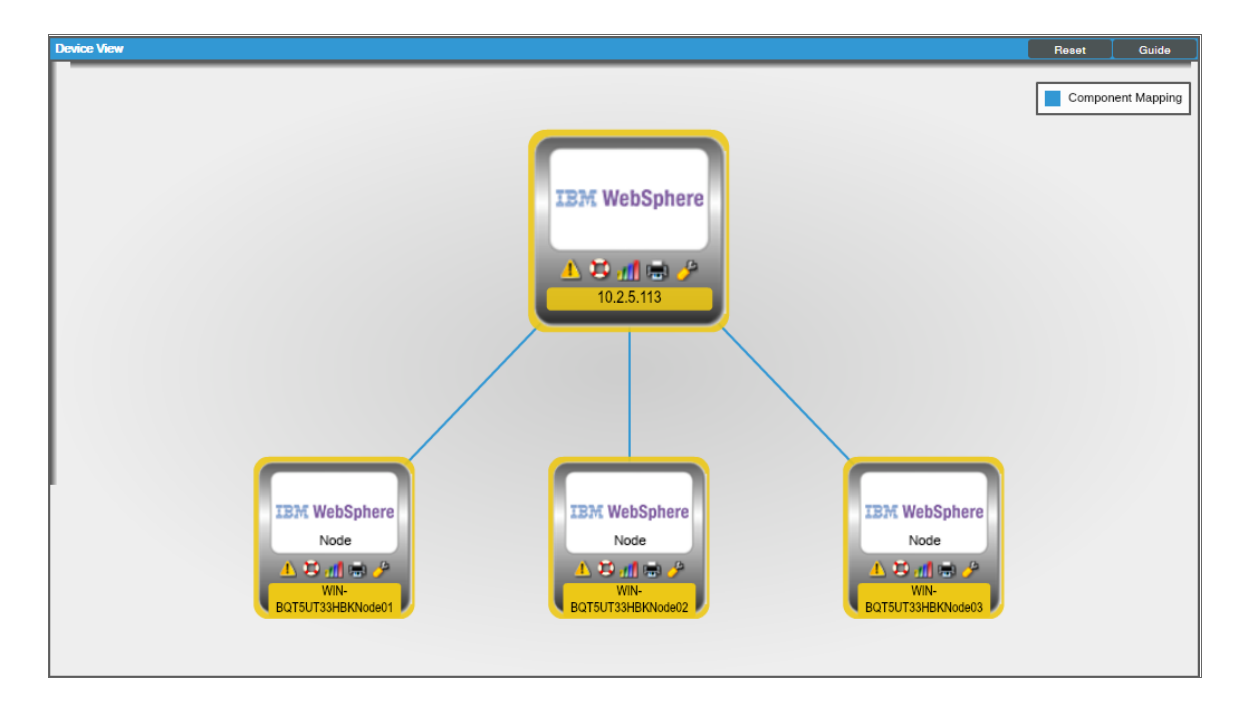

• The Device Components page (Registry  $>$  Devices  $>$  Device Components) displays a list of all root devices and component devices discovered by SL1 in an indented view, so you can easily view the hierarchy and relationships between child devices, parent devices, and root devices. To view the component devices associated with an IBM WebSphere Application Server, find the IBM WebSphere device and click its plus icon  $(+):$ 

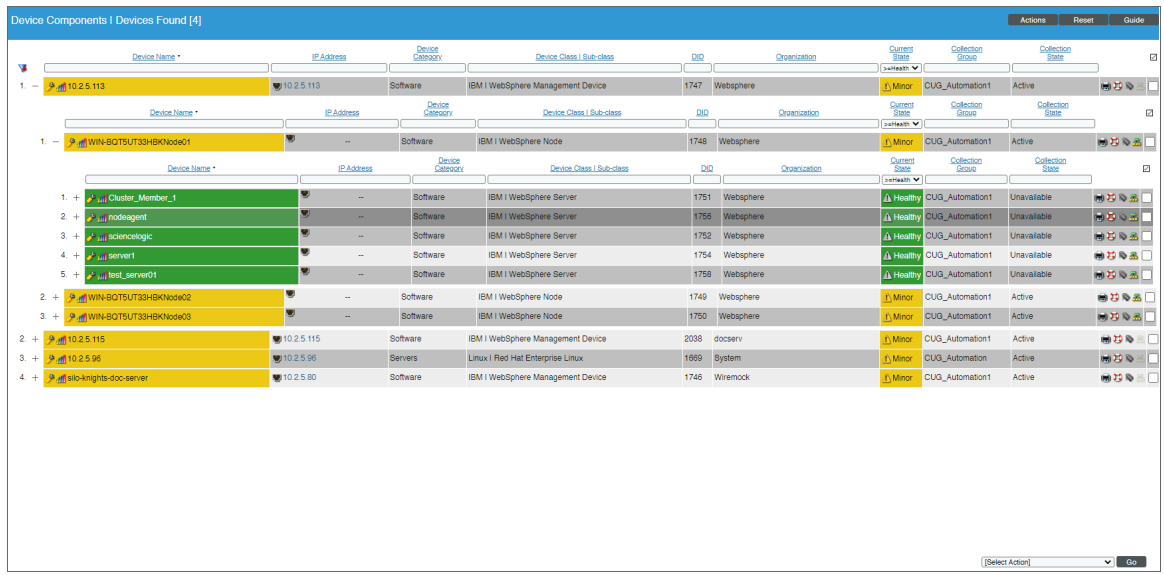

**• The Component Map** page (Classic Maps  $>$  Device Maps  $>$  Components) allows you to view devices by root node and view the relationships between root nodes, parent components, and child components in a map. This makes it easy to visualize and manage root nodes and their components. SL1 automatically updates the Component Map as new component devices are discovered. The platform also updates each map with the latest status and event information. To view the map for an IBM WebSphere Application Server, go to the Component Map page and select the map from the list in the left NavBar. To learn more about the Component Map page, see the *Views* manual.

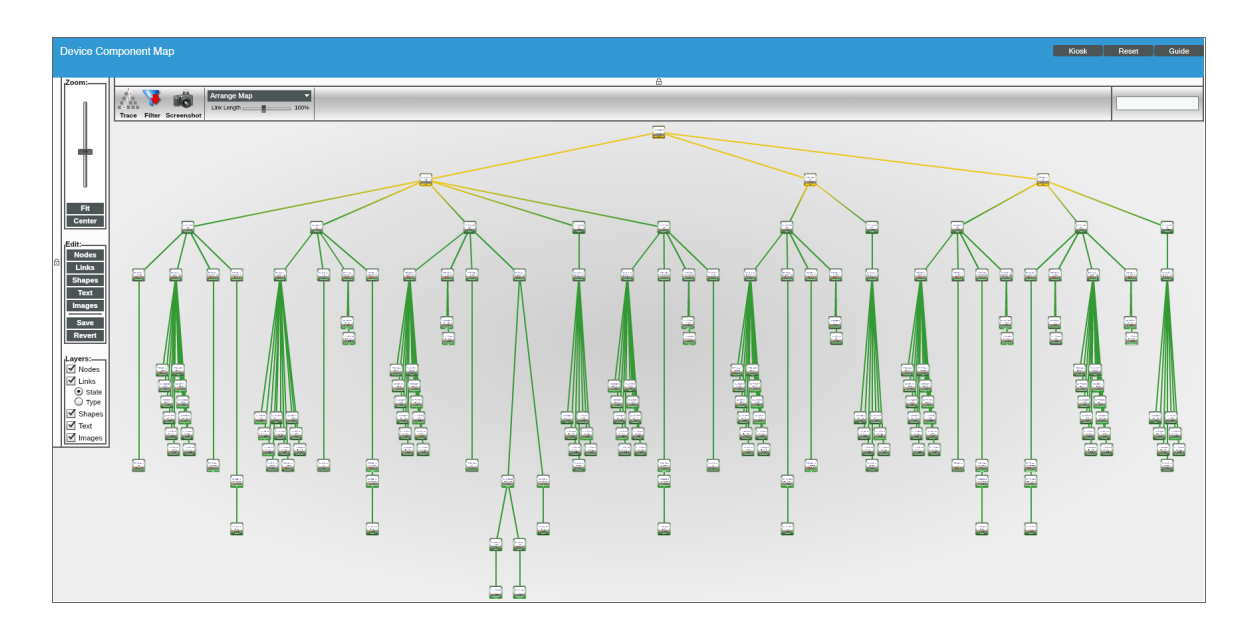

# **Chapter**

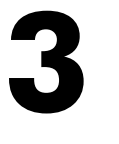

## <span id="page-15-0"></span>**IBM WebSphere Application Server Dashboards**

#### **Overview**

The following section describes the device dashboard that is included in the *IBM: WebSphere Application Server* PowerPack:

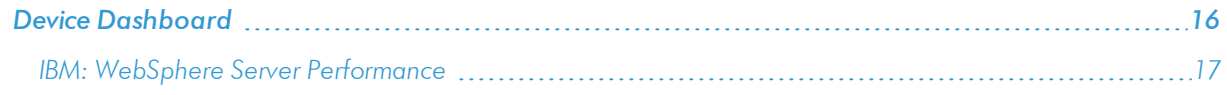

### <span id="page-15-1"></span>Device Dashboard

The *IBM: WebSphere Application Server* PowerPack includes a device dashboard that provides summary information for WebSphere application servers.

#### <span id="page-16-0"></span>IBM : WebSphere Server Performance

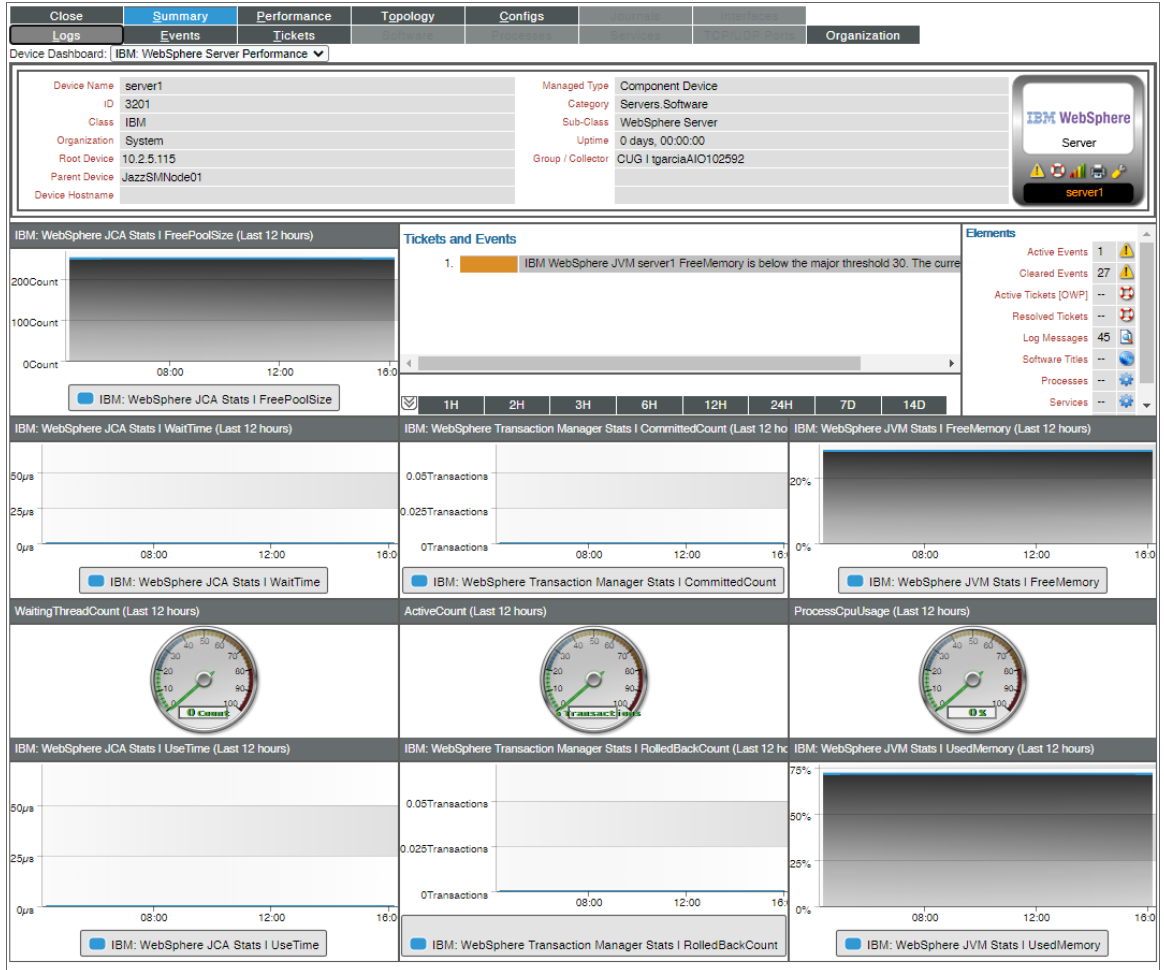

The IBM: WebSphere Server Performance device dashboard displays the following information:

- Tickets and Events
- IBM: WebSphere JCA Stats Free Pool Size
- IBM: WebSphere ICA Stats Wait Time
- IBM: WebSphere Transaction Manager Stats Committed Count
- IBM: WebSphere JVM Stats Free Memory
- Waiting Thread Count
- Active Count
- Process CPU Usage
- IBM: WebSphere JCA Stats Use Time
- IBM: WebSphere Transaction Manager Stats Rolled Back Count
- IBM: WebSphere JVM Stats Used Memory

#### © 2003 - 2020, ScienceLogic, Inc.

#### All rights reserved.

#### LIMITATION OF LIABILITY AND GENERAL DISCLAIMER

ALL INFORMATION AVAILABLE IN THIS GUIDE IS PROVIDED "AS IS," WITHOUT WARRANTY OF ANY KIND, EITHER EXPRESS OR IMPLIED. SCIENCELOGIC™ AND ITS SUPPLIERS DISCLAIM ALL WARRANTIES, EXPRESS OR IMPLIED, INCLUDING, BUT NOT LIMITED TO, THE IMPLIED WARRANTIES OF MERCHANTABILITY, FITNESS FOR A PARTICULAR PURPOSE OR NON-INFRINGEMENT.

Although ScienceLogic™ has attempted to provide accurate information on this Site, information on this Site may contain inadvertent technical inaccuracies or typographical errors, and ScienceLogic™ assumes no responsibility for the accuracy of the information. Information may be changed or updated without notice. ScienceLogic™ may also make improvements and / or changes in the products or services described in this Site at any time without notice.

#### Copyrights and Trademarks

ScienceLogic, the ScienceLogic logo, and EM7 are trademarks of ScienceLogic, Inc. in the United States, other countries, or both.

Below is a list of trademarks and service marks that should be credited to ScienceLogic, Inc. The ® and ™ symbols reflect the trademark registration status in the U.S. Patent and Trademark Office and may not be appropriate for materials to be distributed outside the United States.

- ScienceLogic™
- EM7<sup>™</sup> and em7™
- Simplify IT™
- Dynamic Application™
- Relational Infrastructure Management™

The absence of a product or service name, slogan or logo from this list does not constitute a waiver of ScienceLogic's trademark or other intellectual property rights concerning that name, slogan, or logo.

Please note that laws concerning use of trademarks or product names vary by country. Always consult a local attorney for additional guidance.

#### **Other**

If any provision of this agreement shall be unlawful, void, or for any reason unenforceable, then that provision shall be deemed severable from this agreement and shall not affect the validity and enforceability of any remaining provisions. This is the entire agreement between the parties relating to the matters contained herein.

In the U.S. and other jurisdictions, trademark owners have a duty to police the use of their marks. Therefore, if you become aware of any improper use of ScienceLogic Trademarks, including infringement or counterfeiting by third parties, report them to Science Logic's legal department immediately. Report as much detail as possible about the misuse, including the name of the party, contact information, and copies or photographs of the potential misuse to: legal@sciencelogic.com

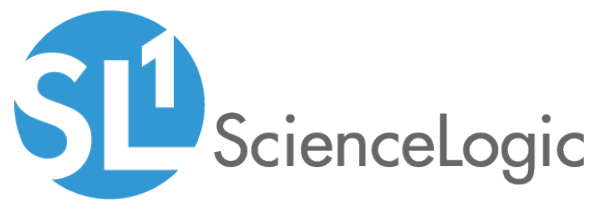

800-SCI-LOGIC (1-800-724-5644)

International: +1-703-354-1010